## **Extending DoD Data Marking Categories and Data Markings**

In addition to using DoD Data Marking Categories and Markings ([DoD data markings.mdzip](https://docs.nomagic.com/display/DMP2022xR1/Getting+started) sample), you can also extend them by creating additional Data Marking Categories in the sample.

To extend DoD Data Markings with custom Data Marking Categories

- 1. Open the [DoD data markings.mdzip](https://docs.nomagic.com/display/DMP2022xR1/Getting+started) sample.
- 2. Expand the **DoD Data Markings** package.
- 3. Open the **Model** diagram inside the package.
- 4. In the Diagram palette, select **Enumeration** and click anywhere on the diagram pane to place the Enumeration element symbol.
- 5. Right-click the **Enumeration** element symbol and select **Stereotype** from the shortcut menu.
- 6. From the Stereotype menu, select <<dataMarkingCategory>> and click **Apply**.
- 7. Name the new Data Marking Category.
- 8. Connect the "Data Marking" element symbol with the Data Marking Category element symbol via a **generalization**. "Data Marking" must be the supertype and the Data Marking Category - the subtype.
- 9. [Specify the](https://docs.nomagic.com/display/DMP2022xR1/Specifying+Data+Marking+Category+priority) **Priority** for the new Category.
- 10. [Specify the](https://docs.nomagic.com/display/DMP2022xR1/Specifying+Data+Marking+rankings) **Rankings** for the new Category.
- 11. Specify the **[Data Markings](https://docs.nomagic.com/display/DMP2022xR1/Specifying+Data+Markings)** for the new Category.
- 12. Specify the **[representing constraints](https://docs.nomagic.com/display/DMP2022xR1/Specifying+representing+constraint)** for the new Data Markings.
- 13. Specify the **[representation attributes](https://docs.nomagic.com/display/DMP2022xR1/Specifying+representation+attributes)** for the new Data Markings.
- 14. (Optional) To create additional Data Marking Categories with their own sets of Data Markings, repeat steps 4-13.

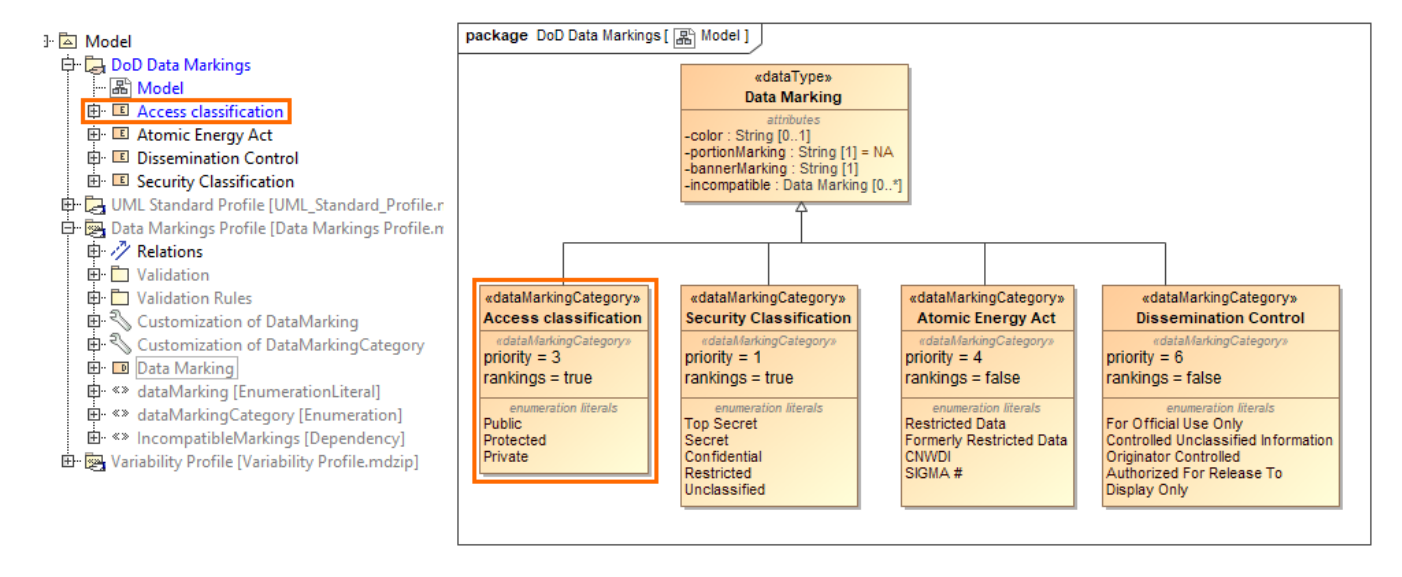

[IMG incorrect, to be updated]